### **ADDING RESERVIST LEAVE**

Please ensure you have spoken with your line manager about Armed Forces Reservist Leave before you apply on iTrent.

**1. Click on "My Absence" in the menu on the left.**

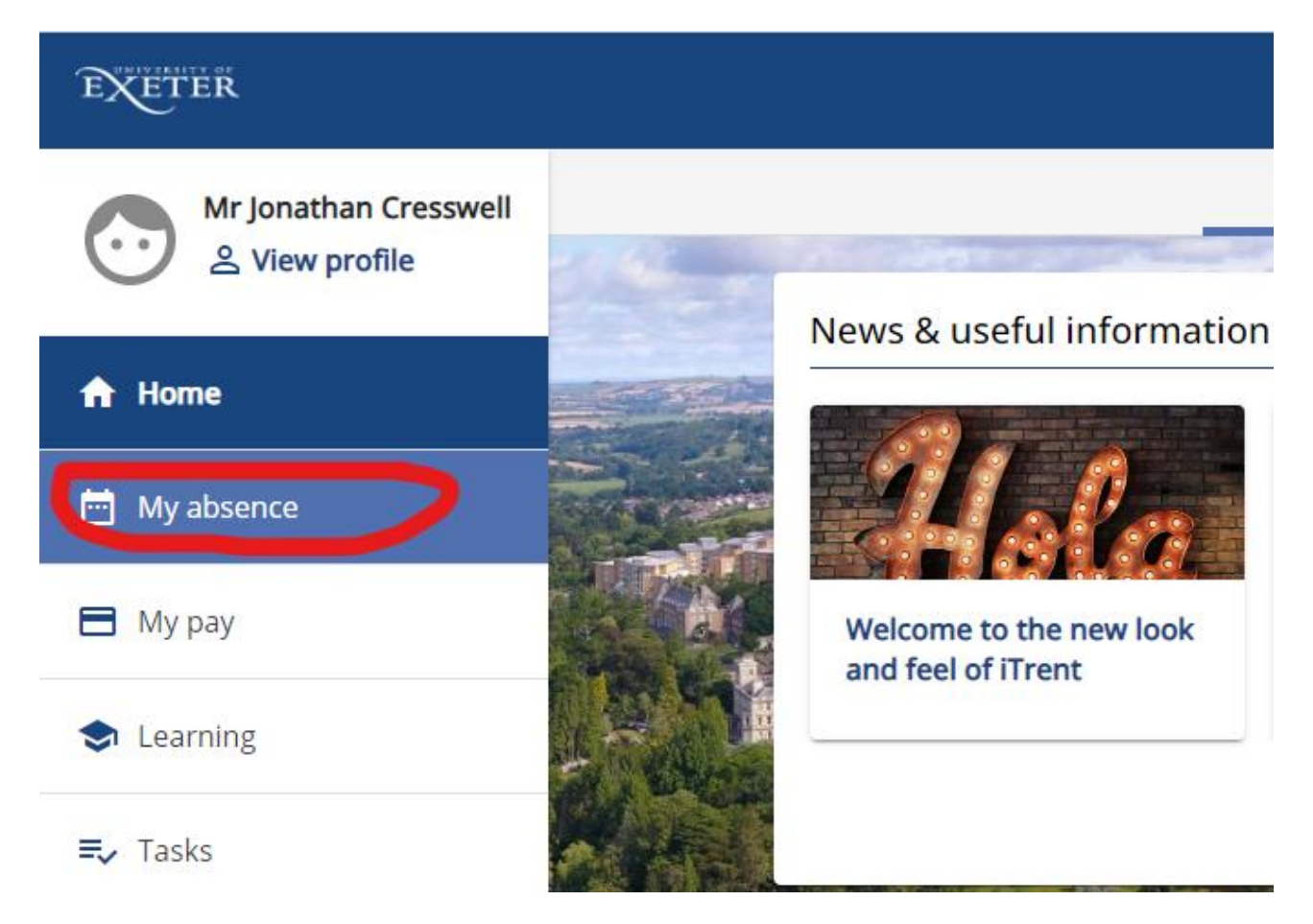

**2. In Other absence, select "Add other absence" button.**

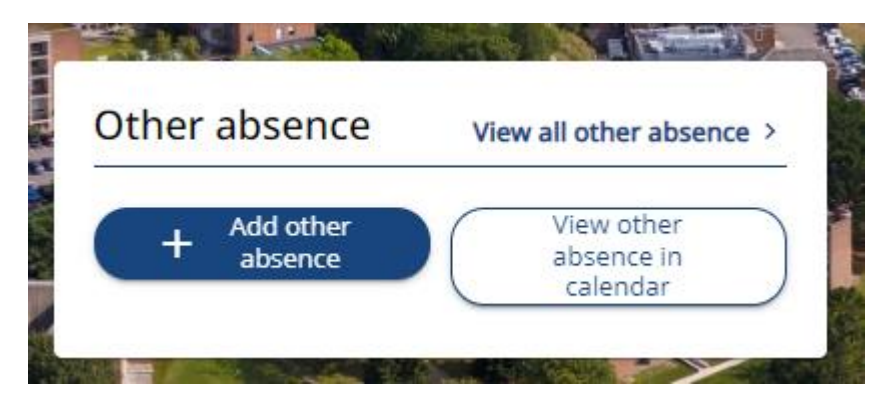

3. Click on the *Other absence* drop-down box and select "Armed Forces Reservist Leave".

#### Other absence details

#### \*Absence type (required)

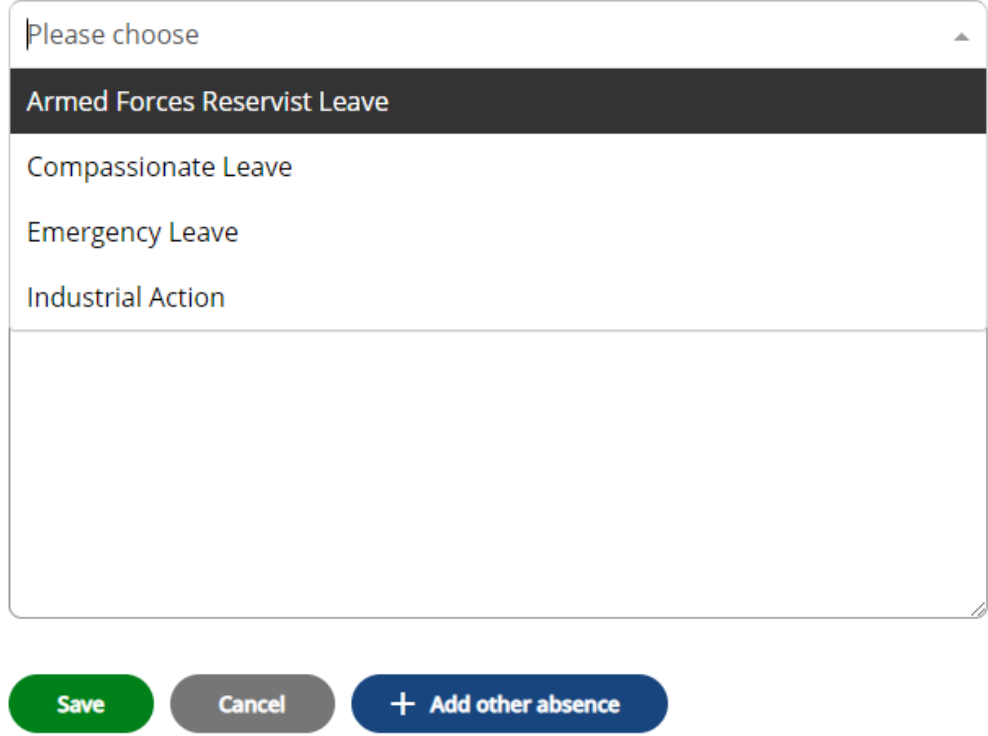

4. Select "Full day".

## \*Absence period (required)

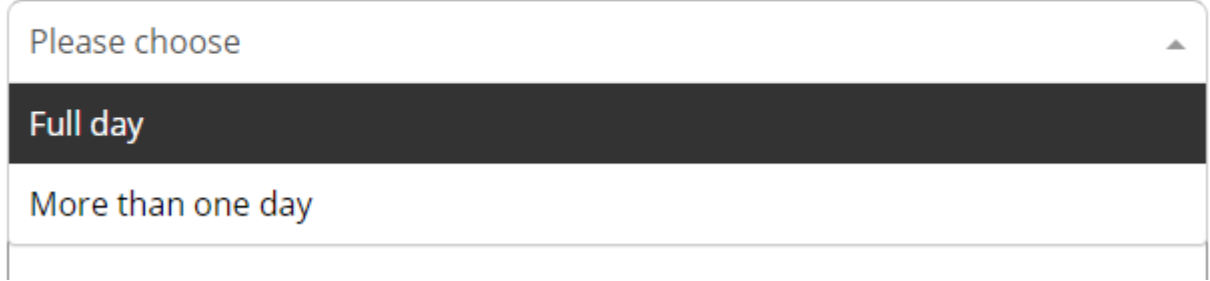

5. Add the Start date by clicking on the calendar icon.

# \* Start date (dd/mm/yyyy) (required)

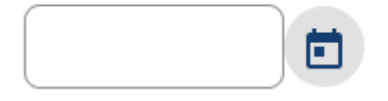

6. Add text in the Notes section to explain your absence. Then click Save.

### **Notes**

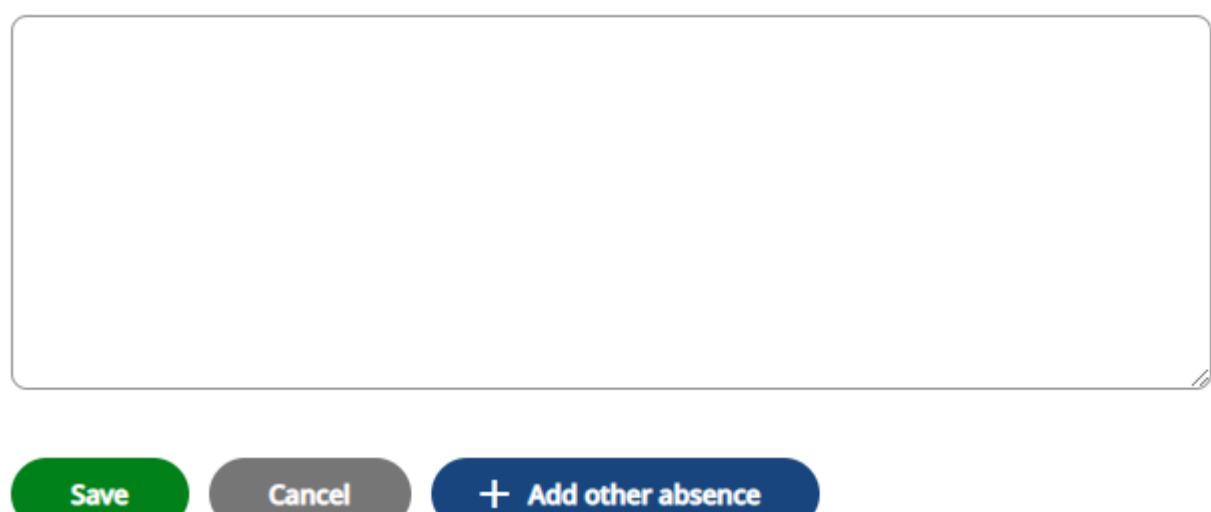

Note: This leave request will then go to your line manager for approval.